# **Data Change Request Instructions**

[09/2022]

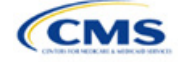

# Contents

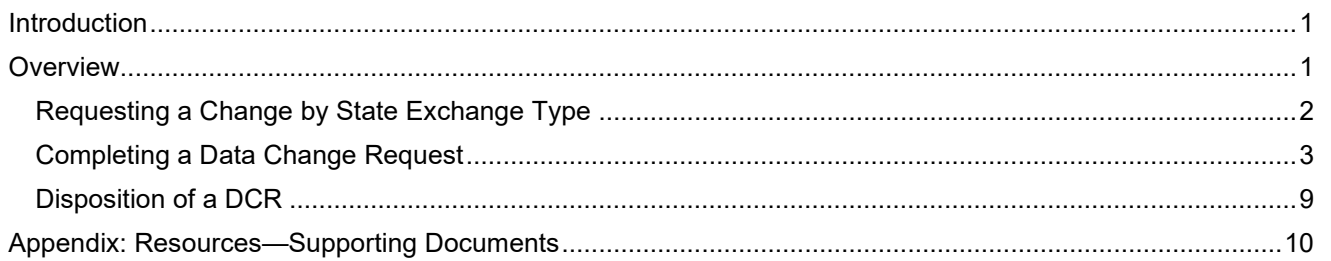

# **Figures**

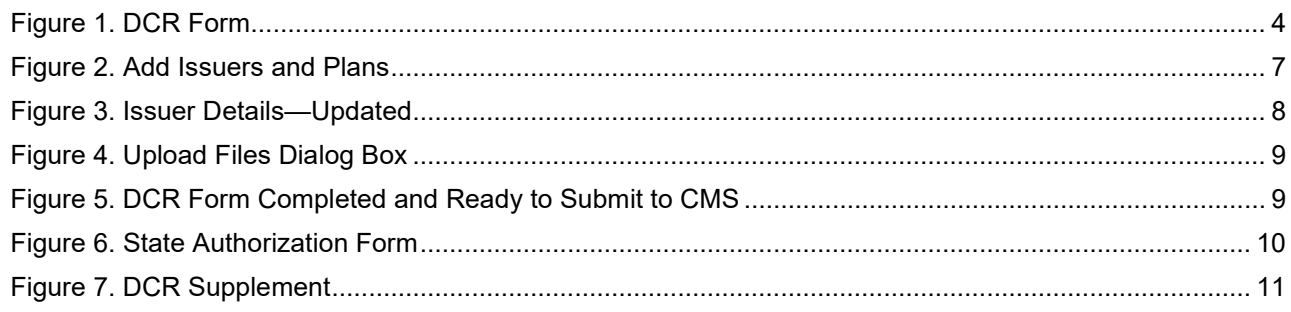

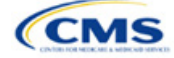

### <span id="page-2-0"></span>**Introduction**

These instructions provide guidance for the Centers for Medicare & Medicaid Services (CMS) users and issuers on properly submitting a data change request (DCR) and the required supporting documentation in the Plan Management (PM) Community.

## <span id="page-2-1"></span>**Overview**

Prior to the initial Qualified Health Plan (QHP) Application submission deadline, issuers may make changes to their QHP Application data without state or CMS authorization. After the initial submission deadline, issuers may not add new plans to a QHP Application. Issuers may not change an off-Exchange plan to "on-Exchange" or "Both." Issuers may not change plan type (e.g., HMO, PPO) or market type (e.g., individual, SHOP) values. QHPs, excluding stand-alone dental plans (SADPs), may not change from a child-only plan to a non-child-only plan. For all other changes, issuers may upload revised QHP Application templates and make other necessary changes to their QHP Applications in response to state or CMS feedback until the final submission deadline for data changes.

After the final deadline for issuer changes to QHP Applications, issuers will only make corrections as directed by CMS or by their state. Issuers whose applications are not accurate after the final deadline for issuer submission of changes to the QHP Application may enter a *limited data correction window* at CMS direction, and may be subject to compliance action by CMS. Issuer changes made in the limited data correction window that are not approved by CMS and/or the state may result in compliance action by CMS, which could include decertification and suppression of the issuer's plans on [HealthCare.gov.](http://www.healthcare.gov/)

After the QHP certification process concludes, CMS may offer additional data change submission windows on an as-needed basis. CMS will only consider approving changes that do not alter the QHP's certification status or require re-review of data previously approved by the state or CMS. CMS will offer windows for Small Business Health Options Program (SHOP) quarterly rate updates. A request for a data change after the final submission deadline, excluding administrative changes or SHOP quarterly rate updates, may be made to correct inaccuracies in or the incompleteness of a QHP Application, and may result in compliance action. Discrepancies between the issuer's QHP Application and approved state filings may result in a plan not being certified or compliance action if CMS has already certified a plan as a QHP. Issuers that request to make changes that affect consumers may have their plans suppressed from display on [HealthCare.gov](https://www.healthcare.gov/) until the data is corrected and refreshed for consumer display.

Before making QHP Application data changes, issuers must request to make the change and receive approval from CMS and their state. For QHPs in states that do not enforce market-wide requirements, the CMS Form Filing team, rather than the state, must authorize data changes. Issuers in State-based Exchanges on the Federal Platform (SBE-FPs) should direct DCRs to their state Exchange for approval. CMS will not review requests for changes from issuers in SBE-FPs. SBE-FP issuers should contact their state for their state-specific revision submission deadlines, and SBE-FP states should contact CMS before transferring data from SERFF to HIOS.

To request a data change, including service area changes, issuers are required to provide a justification for each requested change. Issuers in FFE states must submit signed evidence of state or CMS Form Filing approval. Issuers are responsible for ensuring that requested changes comply with federal QHP certification standards set forth in the Patient Protection and Affordable Care Act (PPACA), federal regulations, and all other guidelines discussed in the Letter to Issuers. CMS does not require a DCR for administrative data changes made in HIOS Plan Finder or the QHP Supplemental Submission Module (SSM). Issuers must make all changes to administrative data, such as customer service numbers, in HIOS Plan Finder, and all changes to URLs in the SSM.

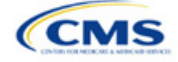

# <span id="page-3-0"></span>Requesting a Change by State Exchange Type

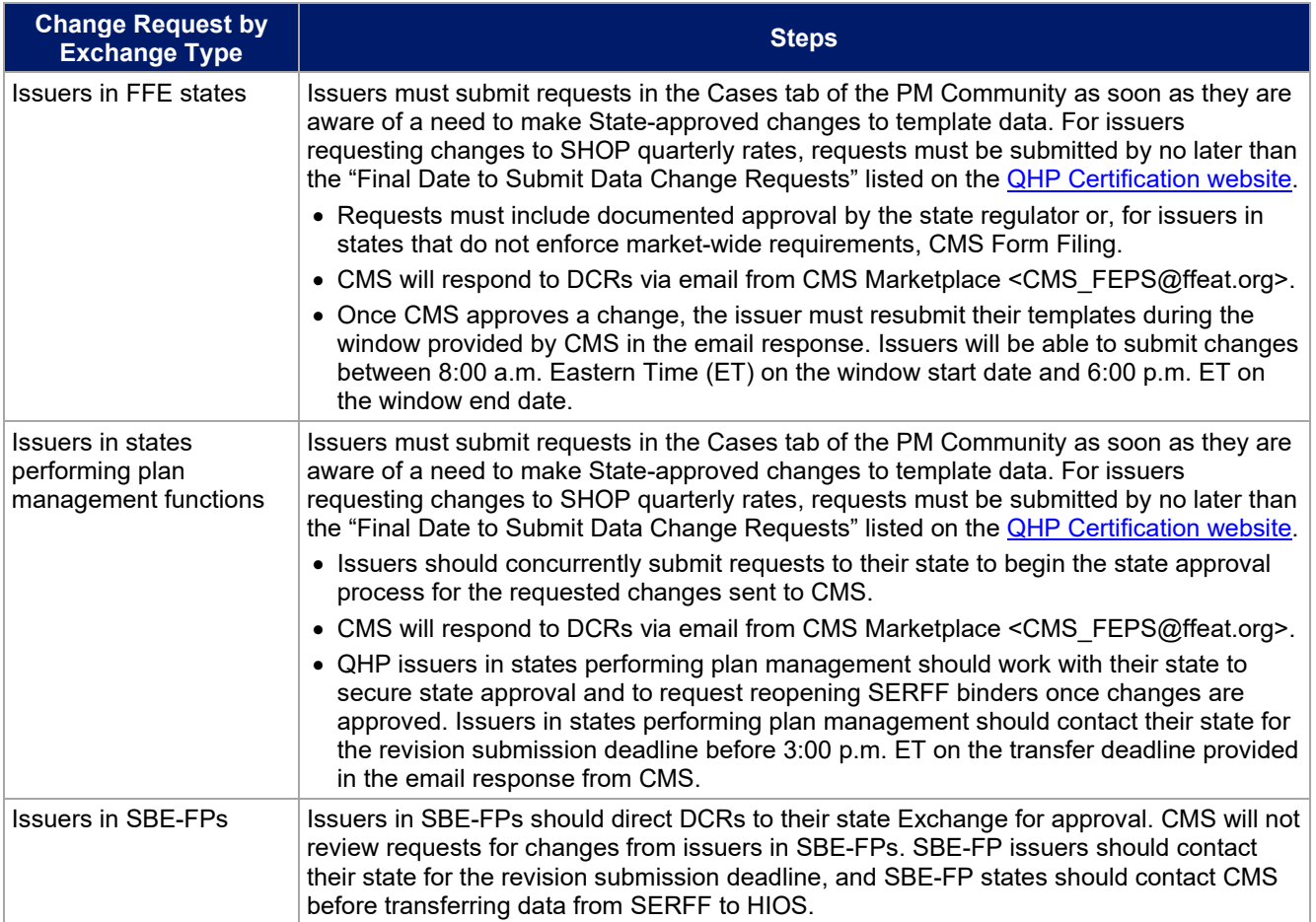

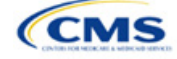

### <span id="page-4-0"></span>Completing a Data Change Request

#### **1. Introduction**

All issuers in FFE states and states performing plan management functions, including issuers applying for off-Exchange SADP certification, must submit DCRs for all changes made after the final submission deadline.

#### **2. Data Requirements**

To complete the DCR Form, issuers will need the following:

- 1. HIOS Issuer ID
- 2. Issuer Legal Name
- 3. State
- 4. Plan ID(s) impacted by the change requested
- 5. Description of the change requested
- 6. Justification for why the change is required
- 7. Signature by authorized representative
- 8. State approval or approval from CMS Form Filing.

#### **3. Quick Reference**

#### **Key Changes for 2023**

• No key changes for PY2023.

#### **Tips for completing the DCR Form**

- **A detailed description of the QHP data change requested should include specific information about data fields that require revisions, including original and revised values.**
- **Issuers requesting changes to their Plans & Benefits, Business Rules, or Service Area Templates must complete the DCR Supplement.**
- **Fill out the tab that corresponds to the respective template. All other tabs must be blank.**
- **Evidence of state approval, including specific content about the requested data changes if operating in an FFE state OR approval from CMS Form Filing if a QHP or dual issuer in a state that does not enforce market-wide requirements, must be included.**
- **CMS Form Filing requires the** *State Authorization of QHP Data Change Request Form* **to be submitted, along with the other documentation of the requested change, for authorization consideration before the DCR is submitted.**
- **If the issuer received notification from CMS about needed data changes, include documentation of the CMS request (i.e., an email or communication).**

#### **4. Detailed Section Instructions**

Issuers that need to submit a DCR can do so by logging into the [PM Community.](https://portal.cms.gov/wps/portal/unauthportal/home/) In the top navigation bar, click on the Cases tab down arrow to open the drop-down menu and select "New Case" to generate a new DCR. This will allow issuers to enter data into a fillable form. When completing the online form, note that all fields with a red asterisk  $(\star)$  are required, and fields with a plus sign (+) require additional documentation to be uploaded. **Figure 1** shows the entirety of the form.

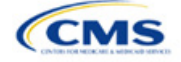

**Figure 1. DCR Form**

<span id="page-5-0"></span>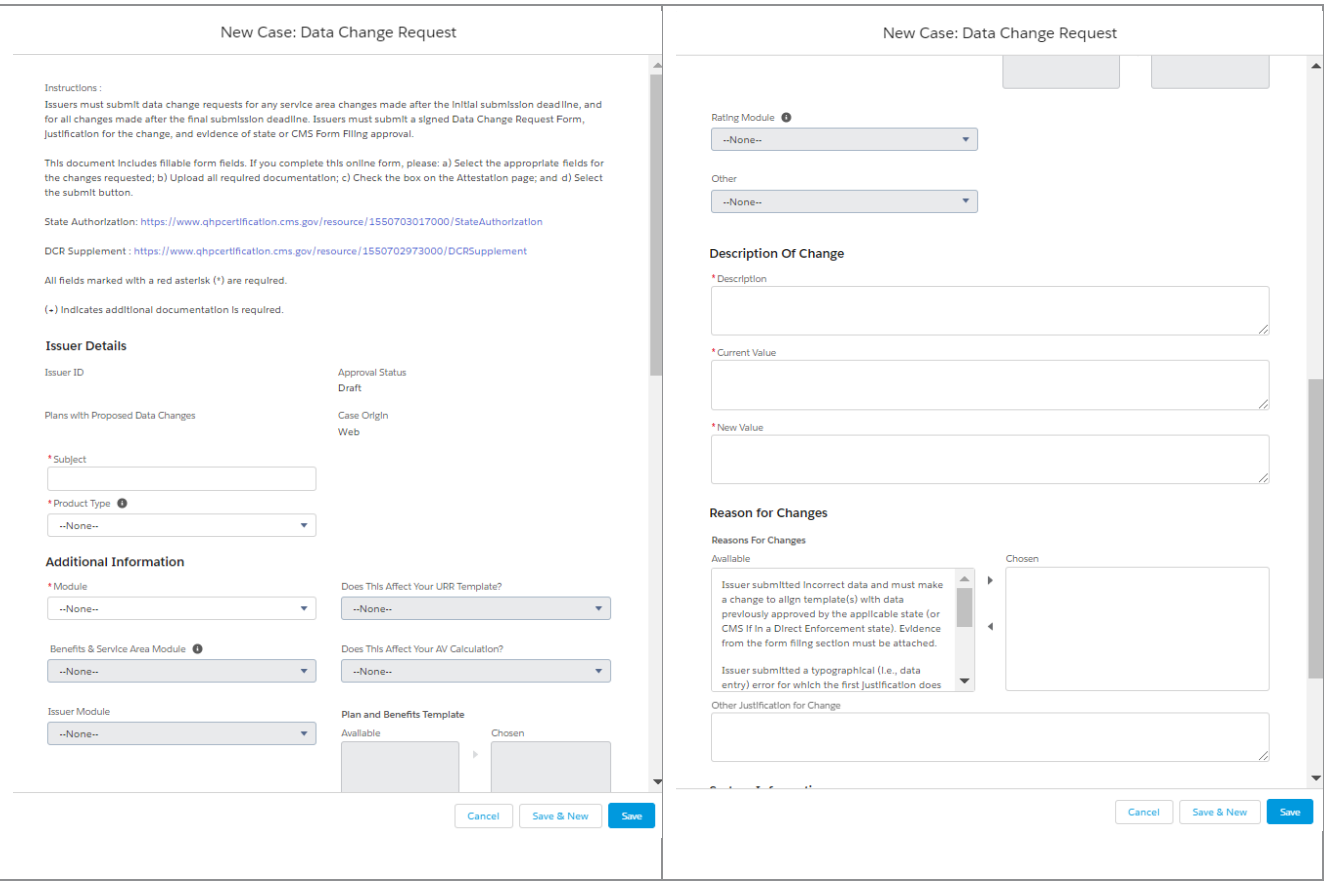

There are four parts to submit a DCR:

- Fill out the "New Case: Data Change Request" Form
- Add Issuers and Plan IDs
- Upload Supporting Documents
- Attest and Submit.

The following steps walk an issuer through the four parts to submit a DCR.

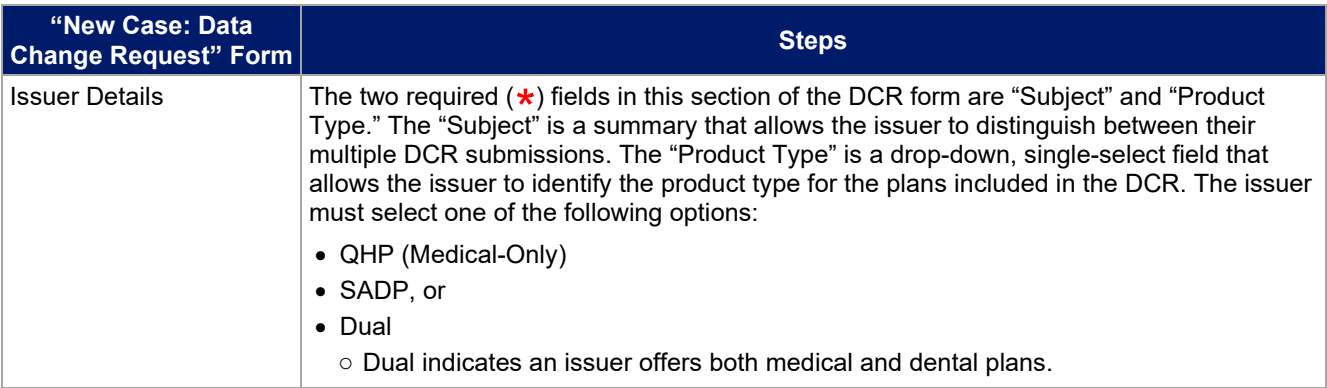

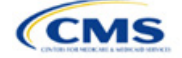

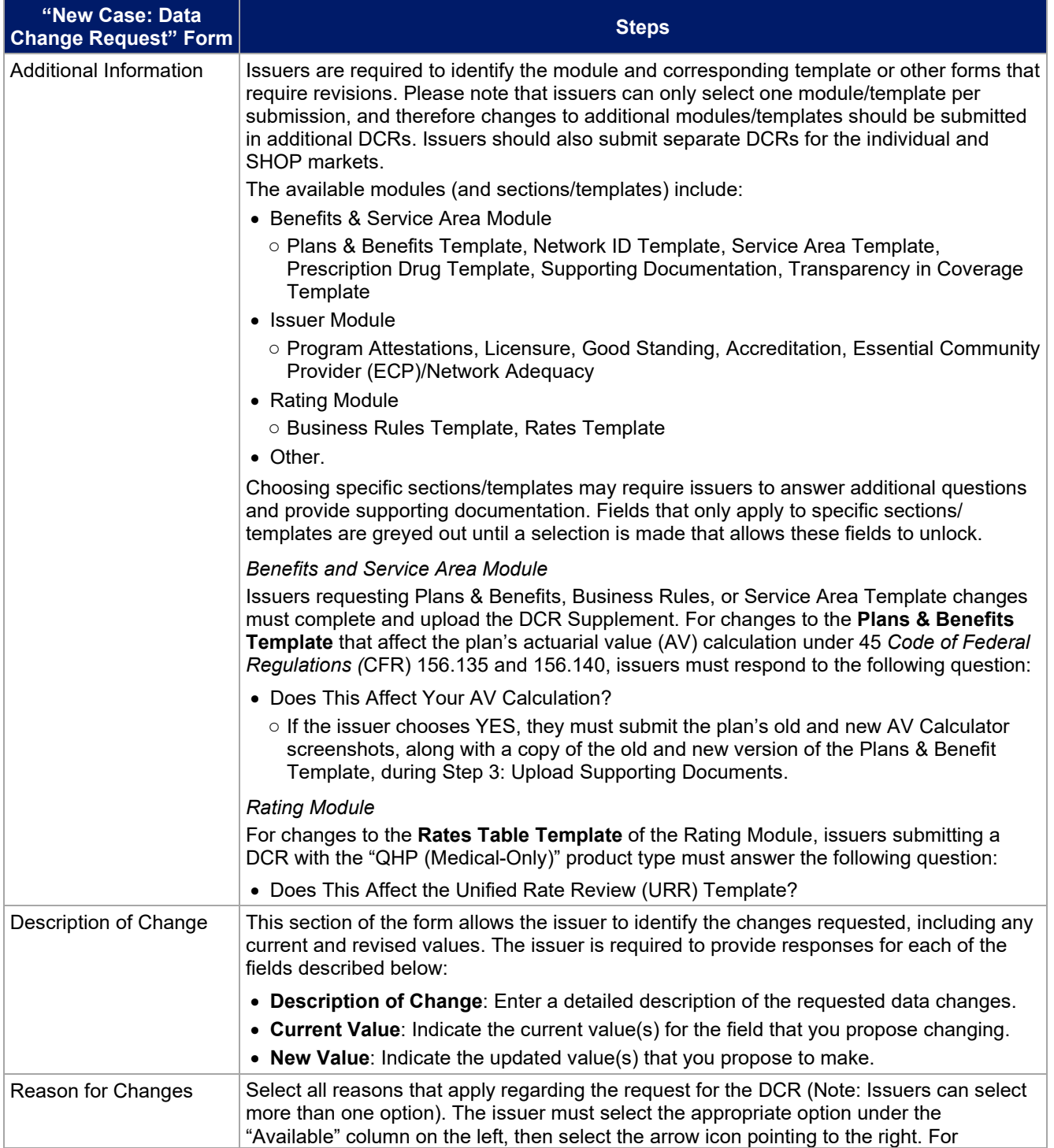

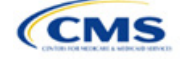

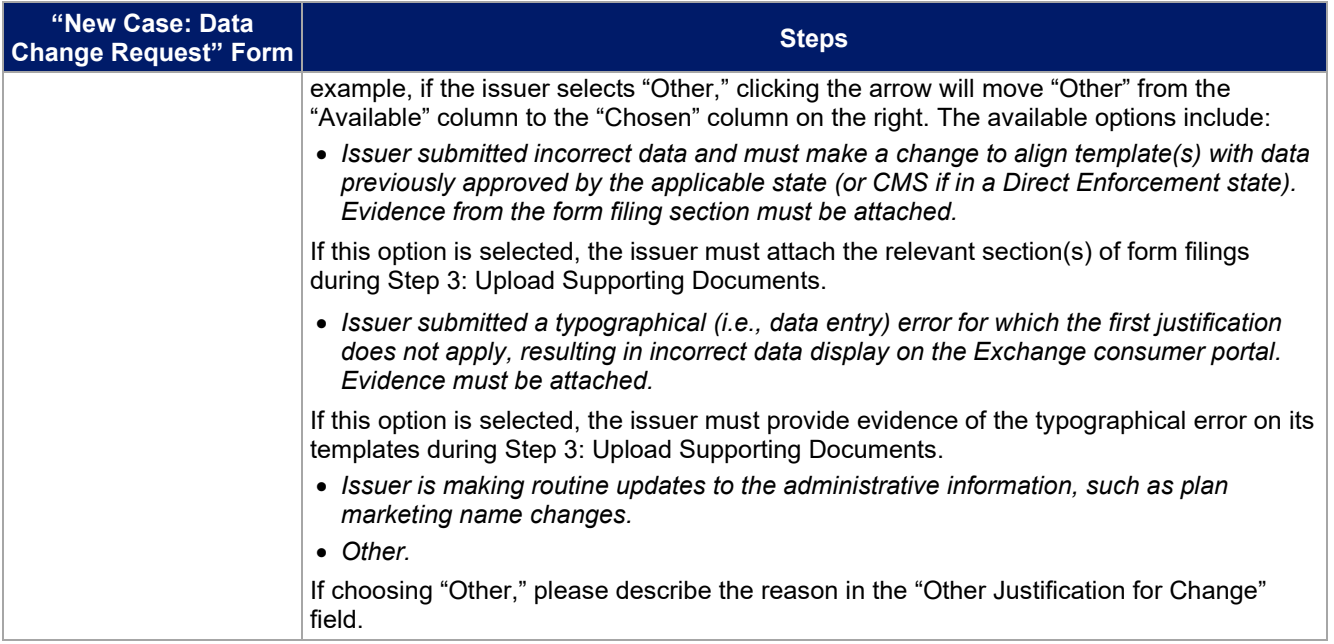

Once you have completed the "Reason for Changes" section, be sure you have noted any required documentation that you will need to upload during *Step 3: Upload Supporting Documentation*. Do not change the fields in the "System Information" or "Internal Use Only" sections.

To finish this part of the form, click the **Save** button.

The next segment to complete the DCR is to Add Issuers and Plans. Figure 2 highlights the page.

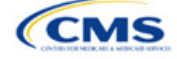

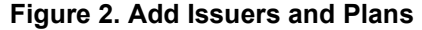

<span id="page-8-0"></span>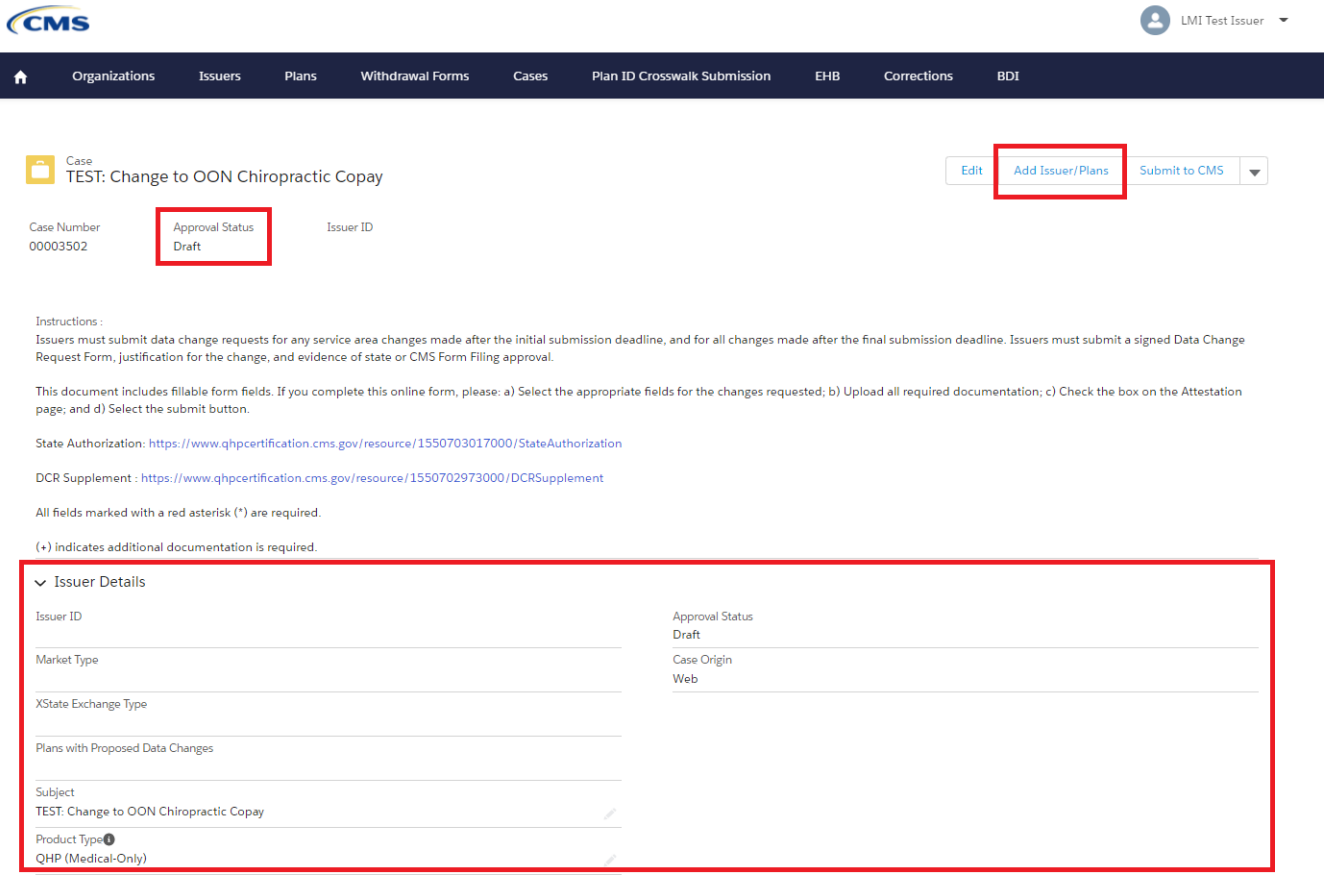

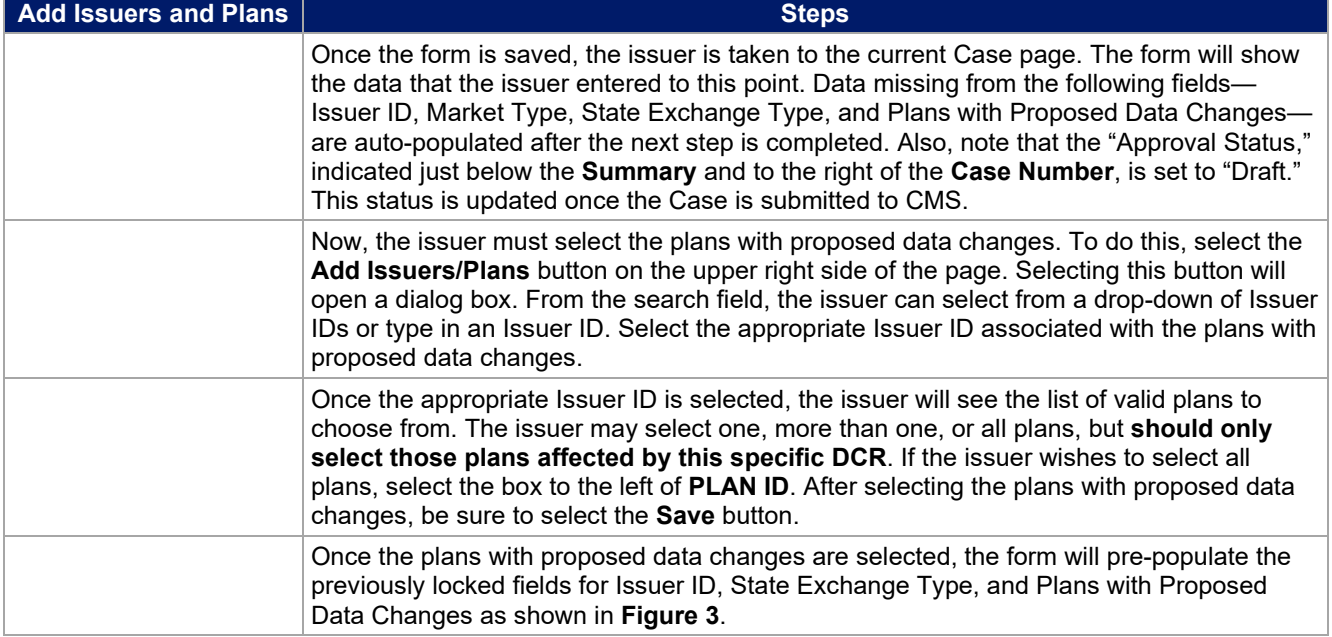

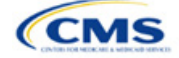

#### **Figure 3. Issuer Details—Updated**

<span id="page-9-0"></span>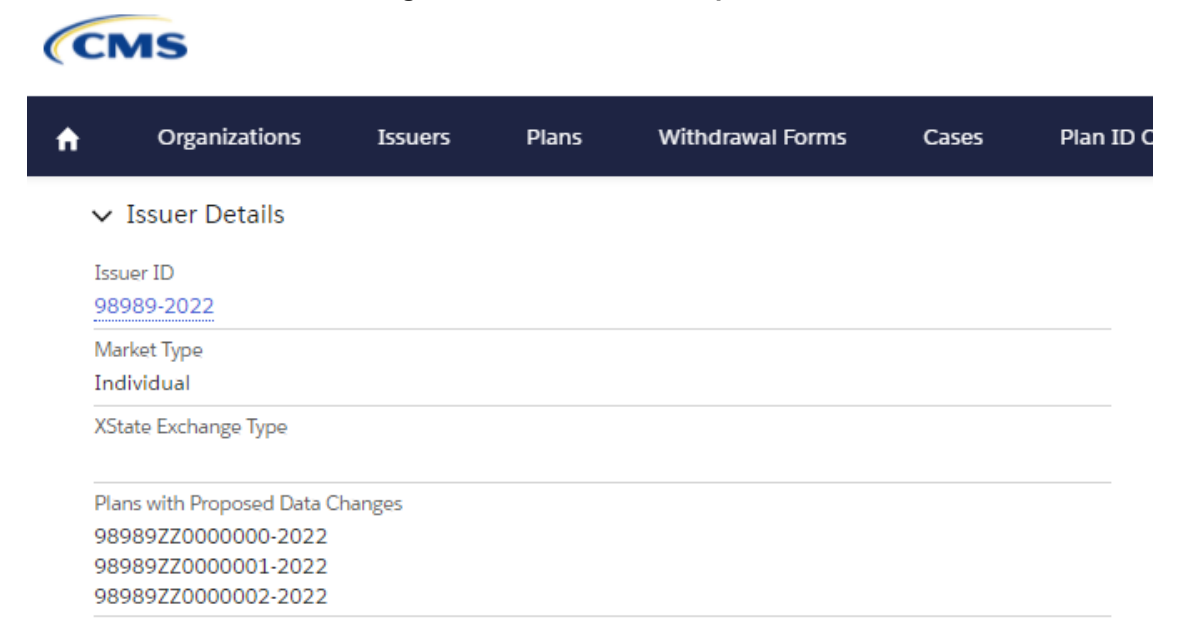

The third segment to complete is to Upload Supporting Documents.

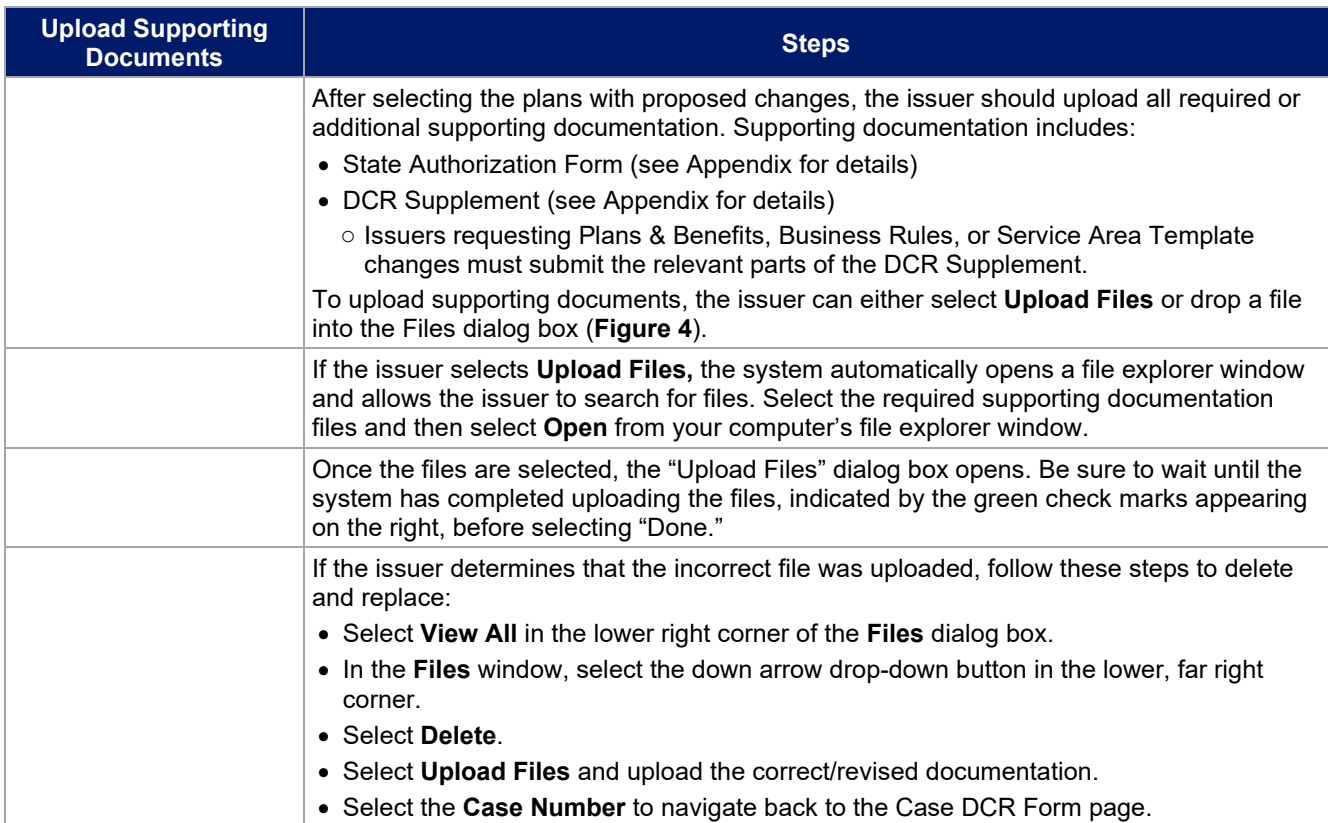

![](_page_9_Picture_4.jpeg)

#### **Figure 4. Upload Files Dialog Box**

<span id="page-10-1"></span>![](_page_10_Picture_127.jpeg)

The final segment to complete the new DCR is to Attest and Submit.

![](_page_10_Picture_128.jpeg)

#### **Figure 5. DCR Form Completed and Ready to Submit to CMS**

<span id="page-10-2"></span>![](_page_10_Picture_129.jpeg)

### <span id="page-10-0"></span>Disposition of a DCR

The DCR is now with CMS for review. Once CMS has reviewed the DCR, a response is submitted to the issuer via email from CMS Marketplace <CMS\_FEPS@ffeat.org>. In addition, the PM Community Cases homepage will update the status to reflect the appropriate disposition:

- Approved
- Approved w/SEP
- Denied
- Incomplete
- Invalid.

![](_page_10_Picture_13.jpeg)

# <span id="page-11-0"></span>Appendix: Resources—Supporting Documents

The following section provides additional detail on the State Authorization Form and the DCR Supplement.

#### State Authorization Form

Issuers in FFEs, including states that do not enforce market-wide requirements, should complete this form. QHP or dual issuers in states that do not enforce market-wide requirements should submit the form to CMS Form Filing.

<span id="page-11-1"></span>Complete the following steps when completing the State Authorization of QHP Data Change Request form (**Figure 6**).

#### **Figure 6. State Authorization Form**

![](_page_11_Picture_125.jpeg)

Issuers should complete Section 1 of this form and submit it to their state (or CMS Form Filing) for authorization.

States should complete Section 2 of this form and return it directly to the issuer for submission.

#### Section 1

- *Date*. Enter the date the issuer is submitting the form to the state for approval.
- *Issuer ID*. Enter the five-digit HIOS Issuer ID.
- *Issuer Legal Name*. Enter the issuer's legal name. Verify that the issuer legal name on the form matches the issuer legal name in the system (HIOS or SERFF) you use for submission.
- *State*. Enter the state in which the issuer is currently offering coverage.
- *Description of data change*. Enter information about what data elements are being changed in the template, as well as why they are being changed. This description must align with the data changes described in the DCR.

#### Section 2

Select the appropriate box that identifies the issuer's situation.

- Yes—Select Yes if the issuer is authorized to submit the data change to CMS.
- No—Select No if the issuer is not authorized to submit the data change to CMS.

![](_page_11_Picture_19.jpeg)

*Reason for change*. Select all that apply for the reason of the proposed data change:

- The issuer submitted incorrect data on the QHP/SADP Template(s) and must make a change to align the template(s) with QHP/SADP data previously approved by the state.
- The issuer submitted a typographical error (i.e., data entry error) for which the first justification does not apply, resulting in incorrect data display on the Exchange consumer portal.
- The issuer is making routine updates to administrative information, which includes URL changes.
- Other: Fill in this section if none of the above options apply.

*Signature*. The state representative must sign and date the last portion of this form, print his or her name, and include a title, phone number, and email address.

#### DCR Supplement

Issuers making changes to the Plans & Benefits Template, Business Rules Template, or Service Area Template are required to complete the DCR Supplement. This workbook accompanies all other forms and justifications with your DCR, as required by CMS (**Figure 7**).

Only include information in the worksheet that applies to the specific DCR. The other worksheets should be left blank.

Once all proposed data changes have been entered, save the workbook file using the following name structure: DCR\_[IssuerID]\_[Date(mm-dd-yyyy)]. For example: DCR\_12345\_01-01-2023.

#### **Figure 7. DCR Supplement**

<span id="page-12-0"></span>![](_page_12_Picture_180.jpeg)

#### Plans & Benefit Benefits Package—Standard Component ID

Based on the changes being requested, complete the following steps when entering data into the Plans & Benefit Benefits Package worksheet:

- *HIOS Plan ID (Standard Component ID).* Enter each Plan ID that would be affected by the change being requested. The Plan IDs are the 14-character, HIOS-generated Plan ID number.
- *Plan-Level Field Name*. Enter the specific data field/data element that is changing if the change is at the plan level (if applicable).
- *Benefit Package-Level Field Name*. Enter the specific data field/data element that is changing if the change is at the benefit package level (if applicable).
- *Benefit Name*. Enter the benefit name associated with the change.
- *Original Field Value*. Enter the current value of the field/data element in the template (before making any changes).
- *Revised Field Value*. Enter the new value for the specific field/data element.

If new data is being added, that is, if a current value does not exist for the field/data element, then *Original Field Value* should be left blank and *Revised Field Value* should contain the new value.

![](_page_12_Picture_21.jpeg)

If data being deleted has no proposed revised value, then *Original Field Value* should contain the current value in the field/section and *Revised Field Value* should be left blank.

#### Plans & Benefit Cost Share Variance—Standard Component ID + Variant

Based on the changes being requested, complete the following steps when entering data into the Plans & Benefit Cost Share Variance worksheet:

- *HIOS Plan ID (Standard Component ID + Variant*). Enter each Plan ID that would be affected by the change being requested. The Plan IDs are the 14-character, HIOS-generated Plan ID number. Also include the specific variant, a two-digit code that is associated with the specific Plan ID.
- *Section or Field Name*. Enter the specific field/data element that is changing.
- *Benefit Name*. Enter the benefit name associated with the change.
- *Plan Cost Sharing Attribute*. Enter the copay/coinsurance for the benefit changes, enter individual/family for maximum out-of-pocket or deductible changes, or enter deductible/copay/coinsurance/limit for Summary of Benefits & Coverage (SBC) Scenario changes.
- *Network Type (INN, OON) or SBC Scenario Type*. Enter the network type (In Network [INN] or Out of Network [OON]) and tier level (if applicable) associated with any benefit data change. Enter the SBC Scenario if making a change to the SBC Scenario.
- *Original Field Value*. Enter the current value of the field/data element in the template (before making any changes).
- *Revised Field Value*. Enter the new value for the specific field/data element.

If new data is being added, that is, if a current value does not exist for the field/data element, then *Original Field Value* should be left blank and *Revised Field Value* should contain the new value.

If data being deleted has no proposed revised value, then *Original Field Value* should contain the current value in the field/section and *Revised Field Value* should be left blank.

#### Business Rules

Based on the changes being requested, complete the following steps when entering data into the Business Rules worksheet:

- *Product ID*. Enter each Product ID that would be affected by the change being requested. The Product IDs are the 10-character, HIOS-generated Product ID number.
- *Plan ID*. Enter each Plan ID that would be affected by the change being requested. The Plan IDs are the 14-character, HIOS-generated Plan ID number.
- *Field Name*. Enter the specific field/data element that is changing.
- *Original Field Value*. Enter the current value of the field/data element in the template (before making any changes).
- *Revised Field Value*. Enter the new value for the specific field/data element.

If new data is being added, that is, if a current value does not exist for the field/data element, then *Original Field Value* should be left blank and *Revised Field Value* should contain the new value.

If data being deleted has no proposed revised value, then *Original Field Value* should contain the current value in the field/section and *Revised Field Value* should be left blank.

![](_page_13_Picture_21.jpeg)

#### Service Area

Based on the changes being requested, complete the following steps when entering data into the Service Area worksheet:

- *Service Area ID*. Enter each Service Area ID that would be affected by the change being requested. The Service Area ID is a six-character code that consists of the state abbreviation plus an "S" and then a sequenced number for the service area.
- *FIPS County Code*. Enter each FIPS County Code that would be affected by the change being requested. The FIPS County Code is a five-digit code.
- *Field Name*. Enter the specific field/data element that is changing.
- *Original Field Value*. Enter the current value of the field/data element in the template (before making any changes).
- *Revised Field Value*. Enter the new value for the specific field/data element.

If new data is being added, that is, if a current value does not exist for the field/data element, then *Original Field Value* should be left blank and *Revised Field Value* should contain the new value.

If data being deleted has no proposed revised value, then *Original Field Value* should contain the current value in the field/section and *Revised Field Value* should be left blank.

#### SHOP Quarterly Rate Changes

An issuer submitting a SHOP quarterly rate change must submit the entire Rates Table Template with updated worksheets for the effective date range(s) of the quarterly rate change during the applicable data change submission window. Issuers may make changes to SHOP second-, third-, and fourth-quarter rates only before the start of the quarter that has its rates being changed. Issuers may make changes to worksheets with rate effective dates of April 1, July 1, or October 1.

An issuer may submit rate changes that apply for the next quarter or any subsequent quarter in the same plan year. Issuers are prohibited from changing or removing SHOP first-quarter rates and any current or previous quarter rates or worksheets.

All QHP rates must be consistent with the rates filed in the issuer's URR Template. The rates that the issuer submits to CMS must be the final approved rates endorsed by the issuer's rate reviewer.

The Rates Table Template that the issuer submits for the quarterly rate change must be identical to the template submitted in the QHP Application, except for the applicable quarterly rate changes that the rate reviewer approved.

Issuers will submit a Quarterly Rate Change DCR in the same manner as a regular DCR. Issuers should complete the "Additional detail to justify need for changes" justification section in the DCR Form with the statement "SHOP Quarterly Rate Change" rather than choosing one of the prewritten options.

![](_page_14_Picture_15.jpeg)